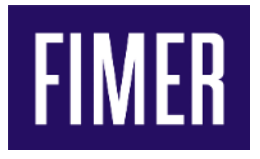

### APPLICATION NOTE

# Bridage dynamique onduleur pour autoconsommation

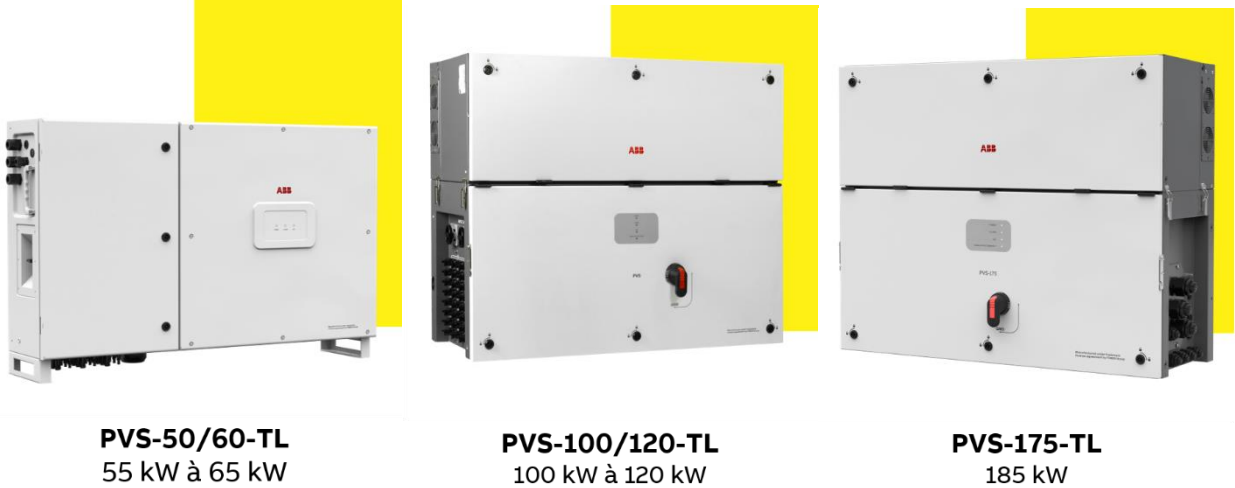

185 kW

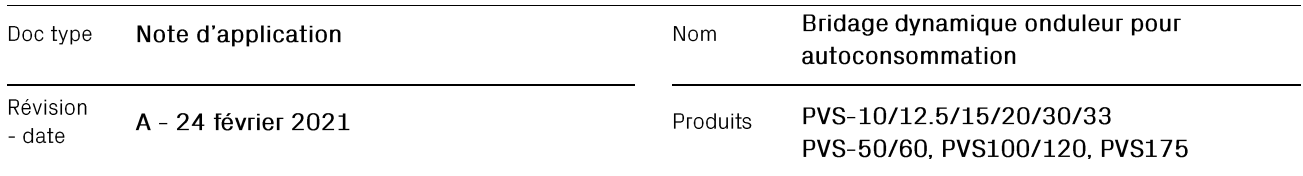

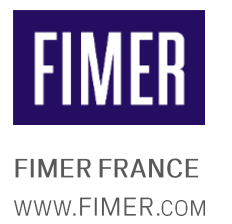

# Introduction

Ce document s'adresse aux producteurs de centrales PV et fournit la procédure permettant de paramétrer le bridage dynamique de la puissance de production des onduleurs.

Cette procédure concerne tous les onduleurs de la gamme PVS (PVS-10/33-TL, PVS-50/60-TL, PVS100/120-TL, PVS-175-TL) toutes versions.

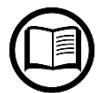

Après avoir suivi cette procédure, l'installateur sera en mesure d'imprimer, remplir et signer le « certificat de bridage dynamique de la puissance de production maximale nette livrée au Réseau Public de Distribution de l'installation photovoltaïque » qu'il pourra alors

transmettre au gestionnaire de réseau.

Ce certificat pourra par exemple être utilisé pour justifier de la conformité d'une installation équipée d'onduleurs PVS sur un site d'autoconsommation (où l'électricité produite sera entièrement consommée sur Site).

Extrait d'une fiche de collecte Enedis-FOR-RES\_18E (version 18) préremplie pour la partie Autoconsommation et bridage dynamique.

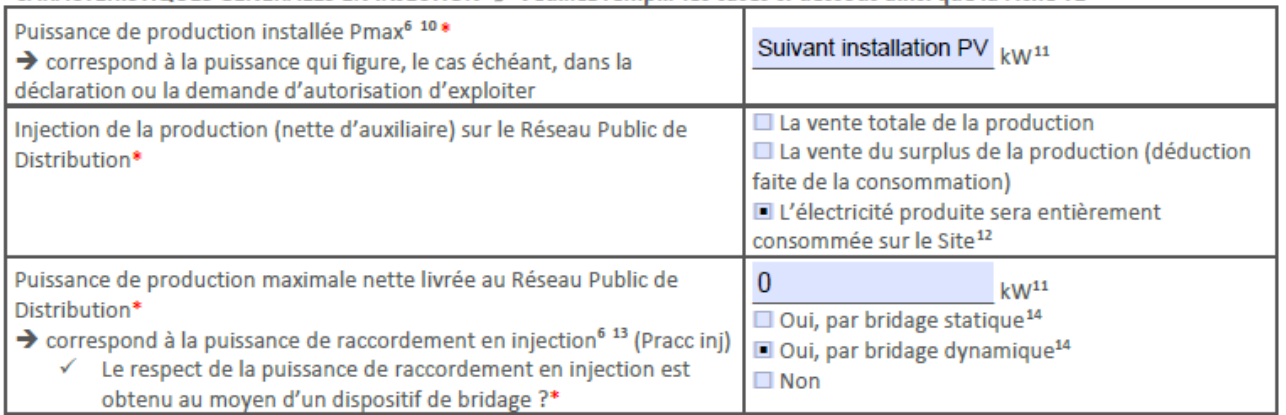

CARACTÉRISTIQUES GÉNÉRALES EN INJECTION → Veuillez remplir les cases ci-dessous ainsi que la Fiche T1

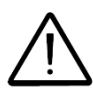

Ce document a pour vocation de décrire la procédure pour brider dynamiquement des onduleurs de chaines ABB-FIMER précédemment cités et ne peut en aucun cas se substituer au(x) manuel(s) d'installation et suppose que toutes les étapes préalables à l'installation de(s) l'onduleur(s) et à leur paramétrage ont été effectuées conformément au(x)

manuel(s) d'installation. La procédure décrite dans ce document ne peut être réalisée que par un personnel qualifié et disposant des outils adaptés. Toutes les modifications apportées aux réglages de l'onduleur sont archivées et peuvent être consultées.

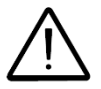

L'accès aux paramètres de l'onduleur n'est rendu possible qu'après avoir obtenu le mot de passe service (token) sur le site [https://registration.solar.fimer.com](https://registration.solar.fimer.com/)

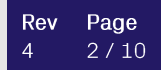

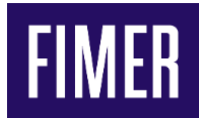

# Procédure

1- Schéma de principe de liaison entre les onduleurs, le compteur d'énergie dédié et les consommations

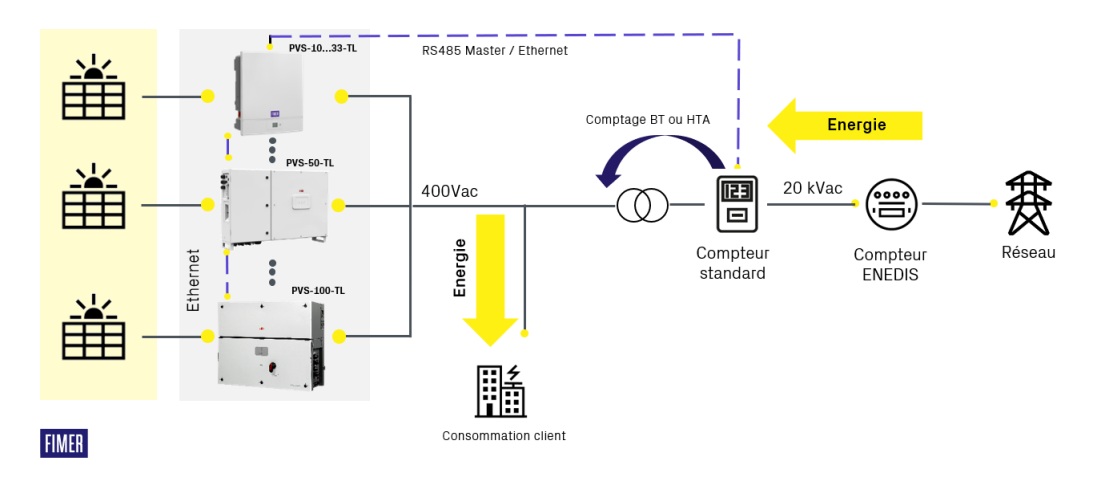

Afin de mettre en place un bridage dynamique en puissance des onduleurs, il faut un ou plusieurs onduleurs ABB-FIMER, un compteur d'énergie compatible, la liaison de communication onduleurcompteur et aucun composant supplémentaire.

### 2- Compteurs compatibles pour le bridage dynamique

(à date du document)

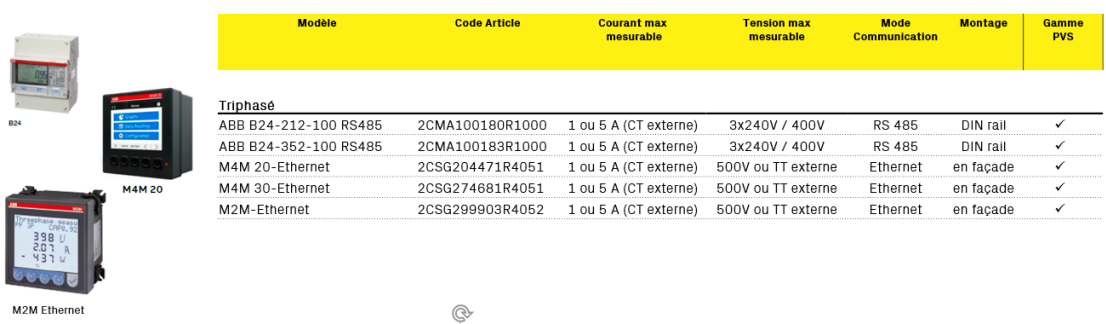

## 3- Versions minimales requises des onduleurs

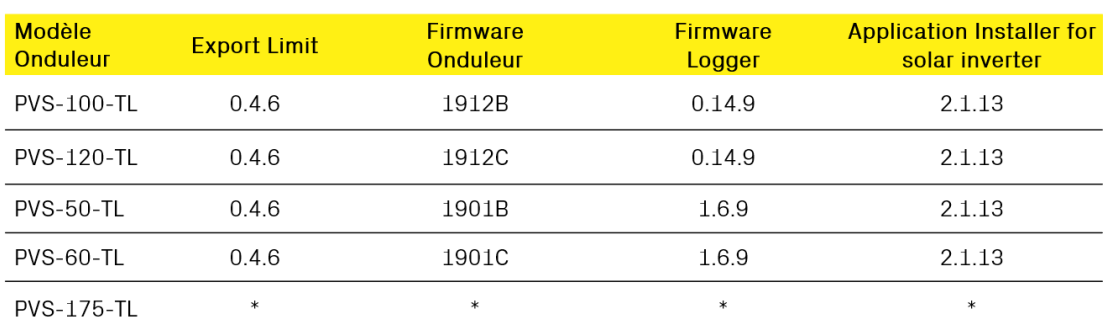

\*PVS- 175-TL Les versions minimales seront indiquées ultérieurement

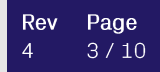

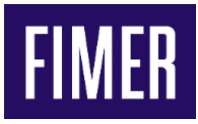

## 4- Prérequis sur site

Les prérequis suivants sont nécessaires pour la mise en œuvre du bridage dynamique pour l'autoconsommation :

- La configuration nécessite l'application mobile «Installer for solar inverter» disponible sur Android 6.0.1 ou + et iOS 11.0 ou + (non compatible Huawei)
- Un compte Aurora Vision (Gratuit) est nécessaire. Il peut être créé avec l'application,
- Si plusieurs onduleurs, ceux ci doivent être connectés en Ethernet (directement ou via un réseau LAN)
- Si utilisation de routeur entre les onduleurs, le Firewall/pare-feu ne doit pas bloquer les ports TCP 5556 and Multicast IP groupe 239.192.1.1
- Toutes les adresses IP des onduleurs inclus dans la boucle d'autoconsommation doivent être configurées sur le même LAN et maque sous-réseau.
- Les versions des onduleurs et le compteur doivent être compatibles avec l'autoconsommation FIMER
- Le compteur doit être correctement installé et configuré au point de connexion (voir manuel de chaque compteur)
- Le comptage doit avoir une référence « générateur » ou sinon il convient d'activer la fonction « CT reverse »
- Jusqu'à 25 onduleurs PVS peuvent être connectés ensemble. Des modèles différents peuvent être associés.

# 5- Application mobile Installer for solar inverter

Afin de configurer tous les onduleurs pour le bridage dynamique, il convient de se connecter aux onduleurs via l'application mobile « Installer for solar inverter »

Ci-après le détail de la page principale de l'application :

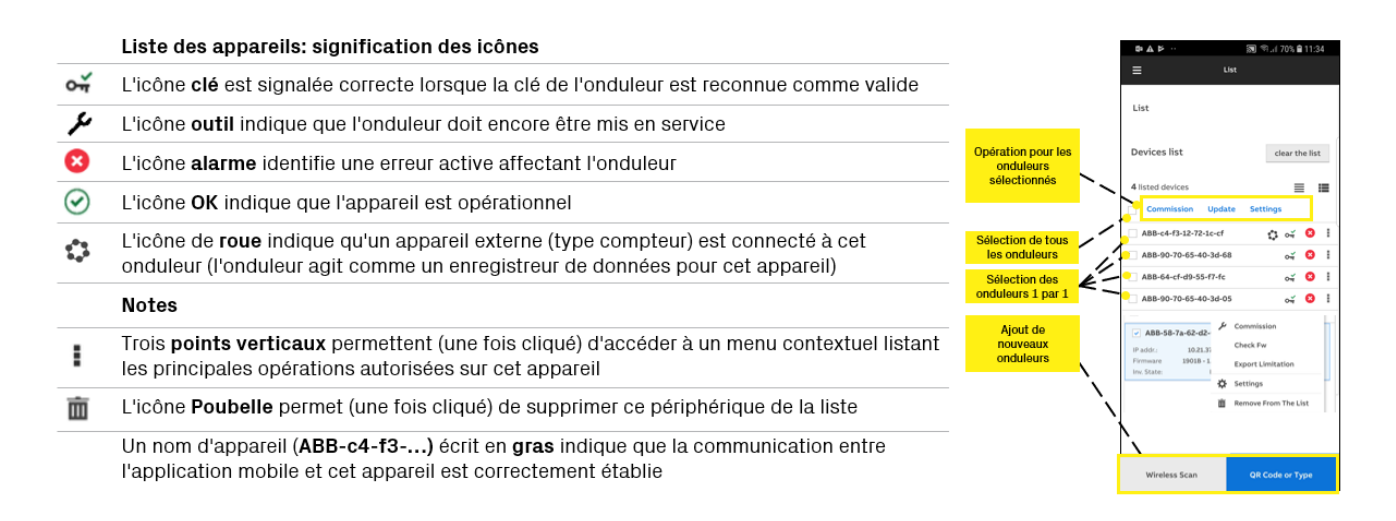

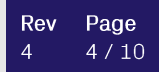

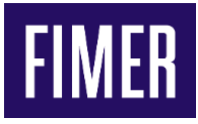

# 6- Ajout du compteur

Une fois dans l'application et les onduleurs ajoutés, suivre la procédure ci-après pour ajouter le compteur à l'un des onduleurs :

- Sélectionner un onduleur
- Cliquer sur les 3 points à droite de cet onduleur
- Puis Settings (paramètres)
- Puis Monitored devices
- Choisir le compteur (B24 ou M2M/M4M)
- Configurer le compteur
- Si Type B24 :
	- − Connexion Modbus/RS-485
	- − Slade ID : 1
	- − Baud Rate 19200 bps
	- − Even Parity
- Si M2M ou M4M
	- − Connexion Modbus TCP/IP
	- − Slave ID : à définir (ex. 1)
	- − Port : 502

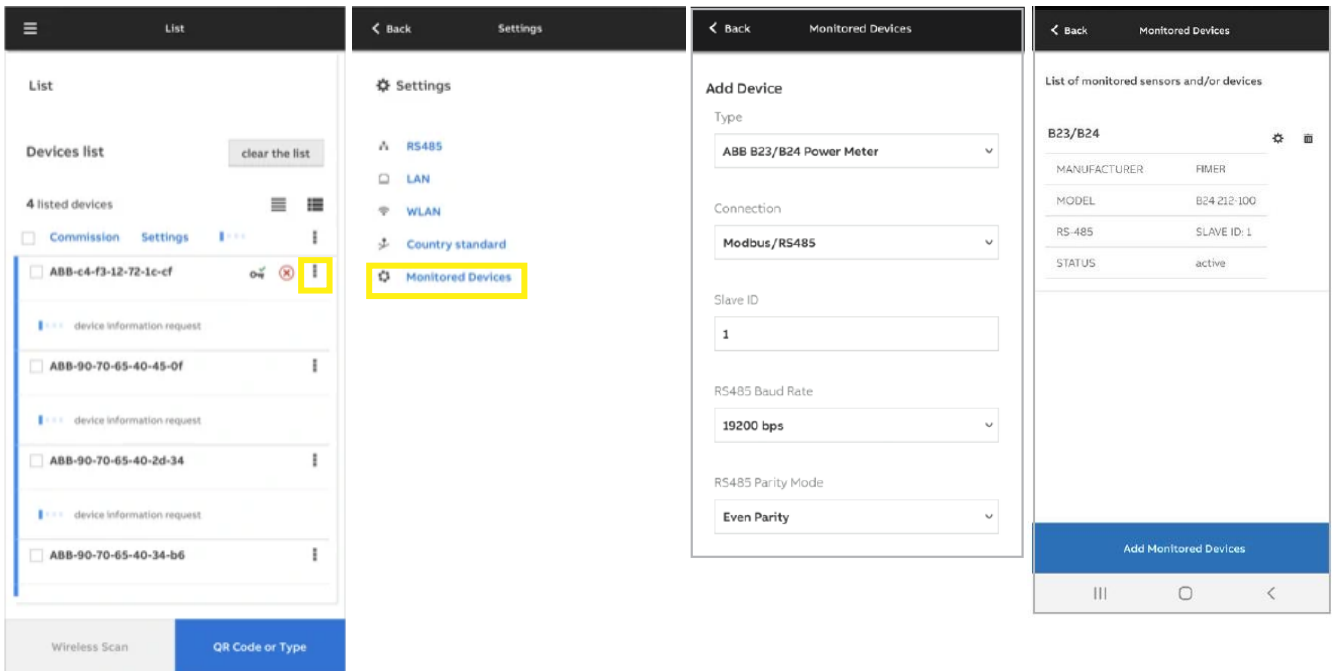

Note :

- Le compteur doit être correctement installé et configuré au point de connexion (voir manuel de chaque compteur), notamment l'installation des tores de courants et la définition du rapport de transformation
- Dans le cas d'un compteur M2M/M4M,
	- o Le mode « generation » doit être activé (comptage bidirectionnel)
	- $\circ$  L'adresse IP doit être fixe (DHCP = Disabled)
- Les compteurs B24 se connectent en RS485 au bornier dédié de l'onduleur alors que les compteurs M2M/M4M se connectent en Ethernet sur les ports dédiés.

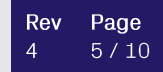

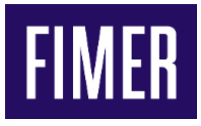

# 7- Activer le mode Export Limitation

Une fois le compteur ajouté, activer le mode « Export Limitation » suivant les étapes ciaprès :

- Sélectionner les onduleurs pour l'autoconsommation
- Cliquer sur les 3 points principaux en haut/droite
- Puis Export Limitation
- Confirmer le compteur
	- − Vérifier les paramètres
	- − Inverser la référence si besoin (si les tores de courant ont été inversé)
- Définir les paramètres de régulation

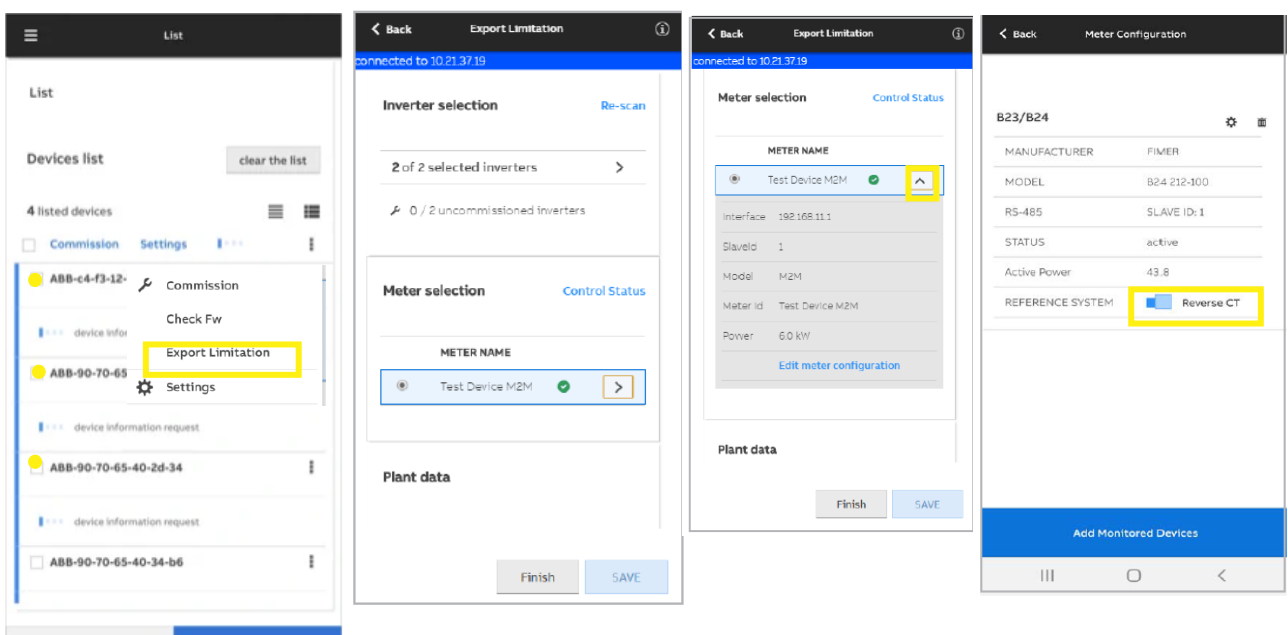

Wireless Scan

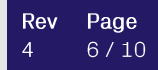

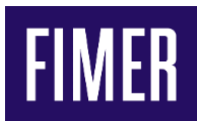

# 8- Détails des paramètres de régulation

Afin de définir le bridage dynamique en puissance des onduleurs, il convient de définir plusieurs paramètres à adapter à chaque configuration et site.

A noter que ces paramètres pourront être modifiés en fonction des résultats attendus pour la régulation.

Ci-après la liste des paramètres

#### **Pn-PV Plant nominal Power [kW]**

Indiquer la puissance de l'installation en kW Par ex. 300kW pour 3x PVS-100-TL

#### **Active power Control**

Activer le bridage dynamique de la puissance

#### **Output Active Power Set Point [%Pn]**

Indiquer la puissance de limitation, en pourcentage de la puissance Pn défini plus haut Par ex. 0 pour du zéro injection, si l'électricité produite sera entièrement consommée sur Site

#### **Guard band [%Pn]**

Indiquer la marge pour la régulation, en pourcentage de la puissance Pn défini plus haut

Typiquement 1 à 3 % pour prendre compte les tolérances du système,

#### **Fallback Set-Point [%Pn]**

Indiquer la consigne en cas de perte de communication, en pourcentage de la puissance Pn défini plus haut Par ex. 0 afin s'assurer qu'il n'y ait pas d'injection vers le réseau dans le cas d'un coupure de communication entre le compteur et les onduleurs

#### **Fallback Activation Time [s]**

Temps avant mise en œuvre de la consigne Fallback Set-Point [%Pn] dans le cas d'une perte de signal, temps en seconde. Par exemple 5s pour se prémunir de perte de signal brève qui n'aurait pas d'incidence sur la régulation.

#### **Fallback Re-entry Time [s]**

Temps avant réactivation du bridage dynamique suivant consigne Output Active Power Set Point [%Pn] dans le cas du retour du signal, temps en seconde.

Par exemple 10s pour s'assurer de la stabilité du signal de communication entre le compteur et les onduleurs.

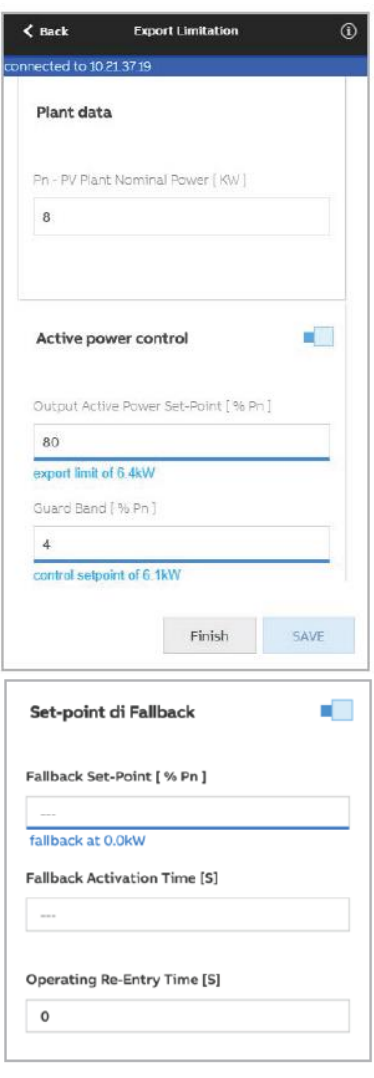

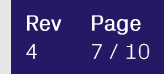

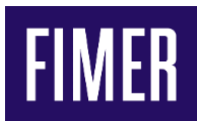

# 9- Illustration de la régulation et différents paramètres

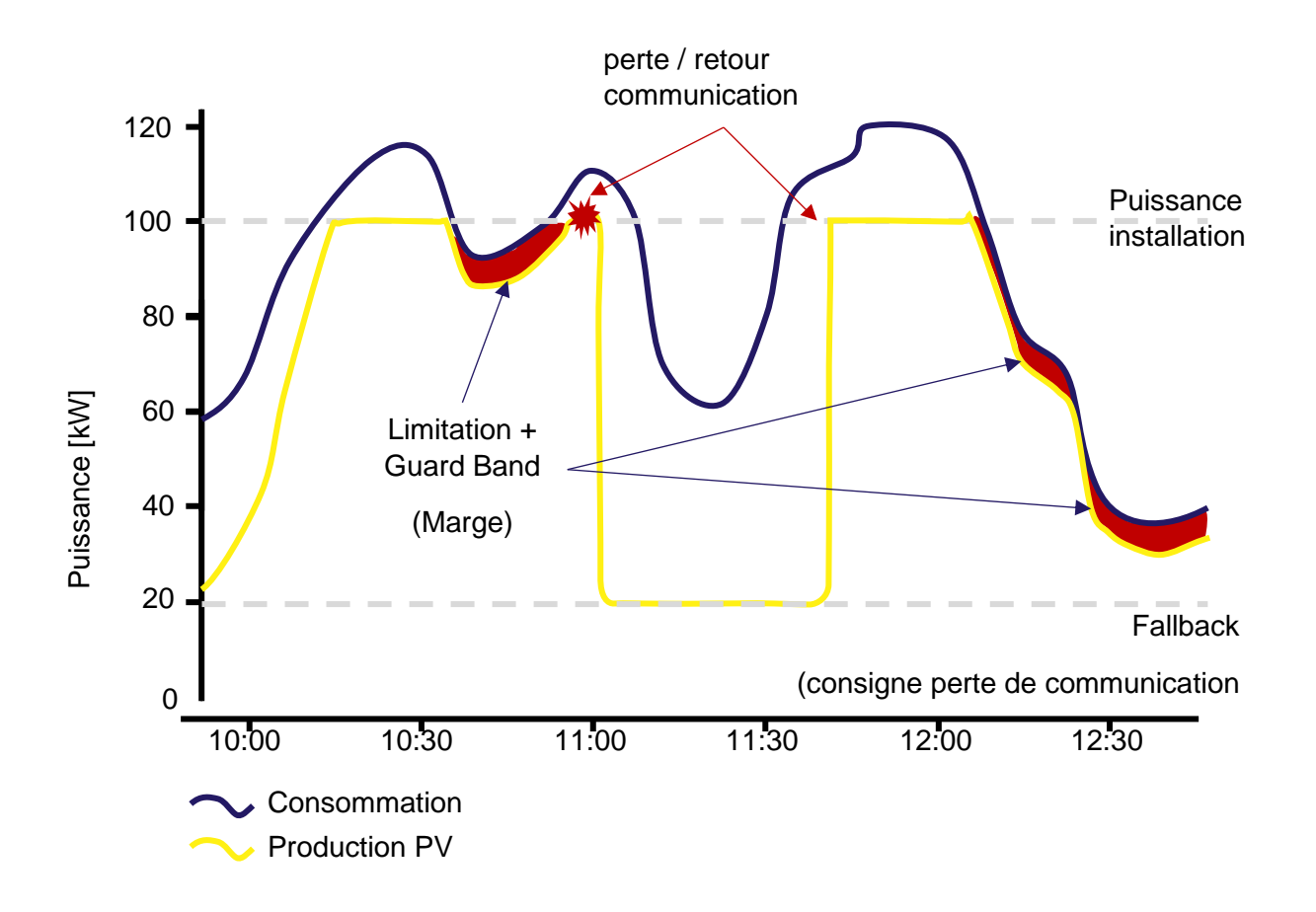

Il est de la responsabilité de l'installateur / personnel effectuant ce paramétrage, de s'assurer de définir les valeurs adéquates en fonction de l'installation (nombre et puissance des onduleurs) et de la variabilité des consommations.

A titre indicatif, ci-après les valeurs typiques pour des installations en autoconsommation sans injection :

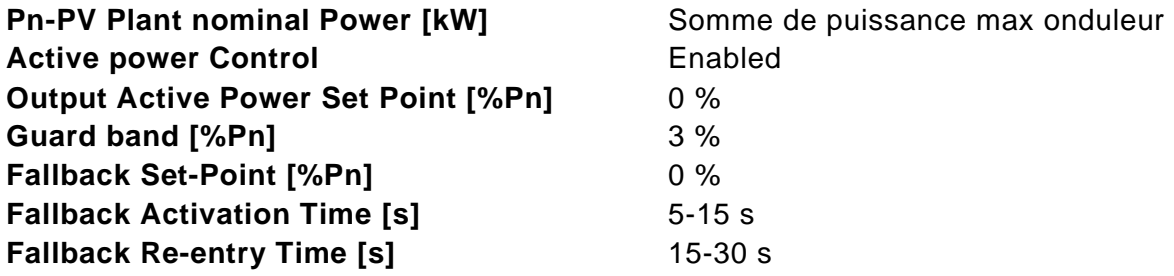

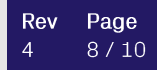

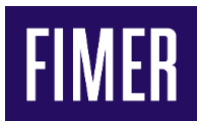

# 10-Vérification du fonctionnement de la régulation

Une fois les paramètres définis, l'écran « Exported Status » permet de visualiser le bon fonctionnement du bridage dynamique.

Une vue en temps réel (rafraichissement des données toutes 5 secondes environs) permet de contrôler l'export d'énergie, la production PV et les consommations et de visualiser les états par onduleur (alarmes, limitation active, puissance, set point).

1 3 69%■

 $\rightarrow$ 

 $\rightarrow$ 

 $\sqrt{2}$ o

o. Ø kW

% Pn

 $\,$ 

 $\rightarrow$ 

 $\rightarrow$ 

SAVE

 $\overline{\left\langle \right\rangle }$ 

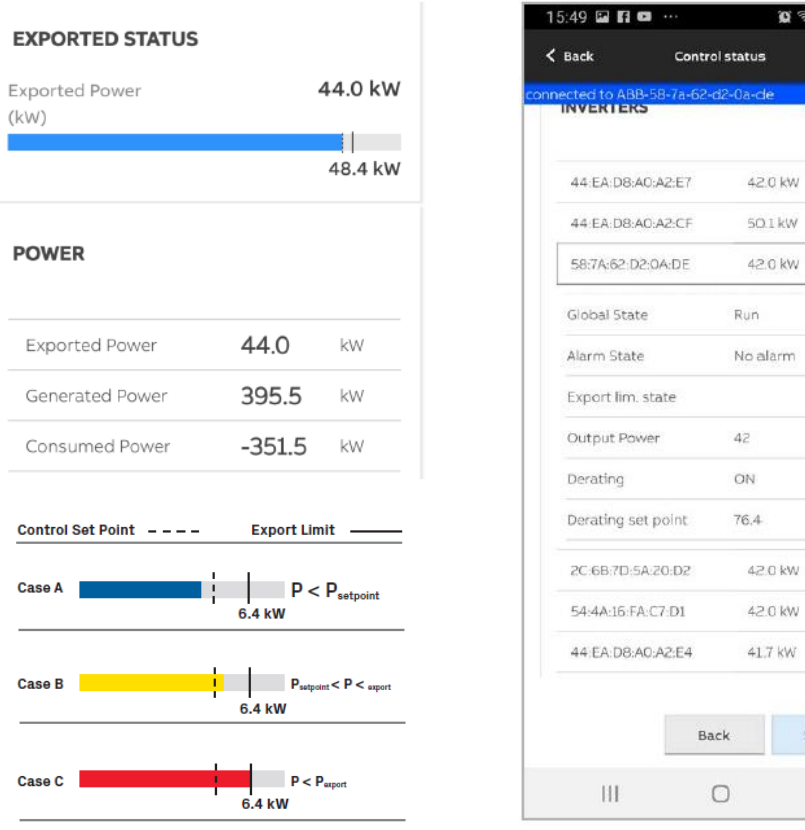

## 11- Signature du certificat

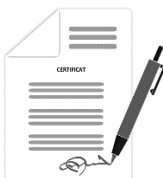

L'opération bridage dynamique de la puissance de production de votre onduleur de chaînes ABB-FIMER est désormais terminée.

Vous pouvez désormais remplir et signer le certificat en précisant les N° de série des onduleurs.

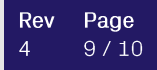

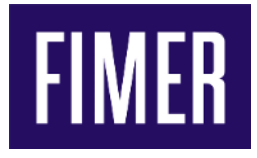

# Certificat de bridage dynamique

de la puissance de production maximale nette livrée au Réseau Public de Distribution de l'installation photovoltaïque

Projet référence : ………………………………………………………………………………………

Par la présente, je déclare que l'(es) onduleur(s) solaire(s) de la marque ABB-FIMER indiqué(s) cidessous a (ont) bénéficié d'un bridage dynamique intégrés au onduleurs limitant la puissance de production maximale nette livrée au Réseau Public de Distribution de l'installation photovoltaïque à la valeur paramétrée ci-dessous :

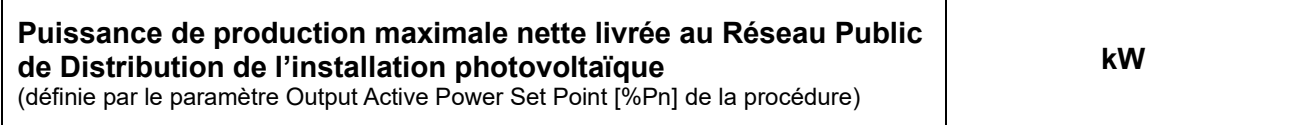

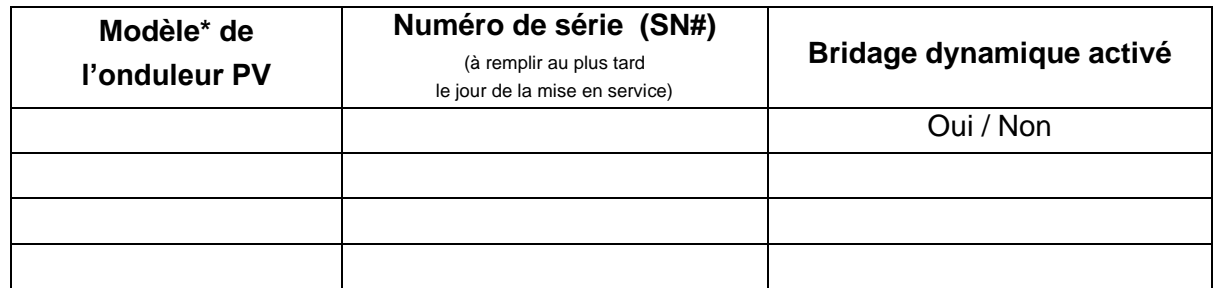

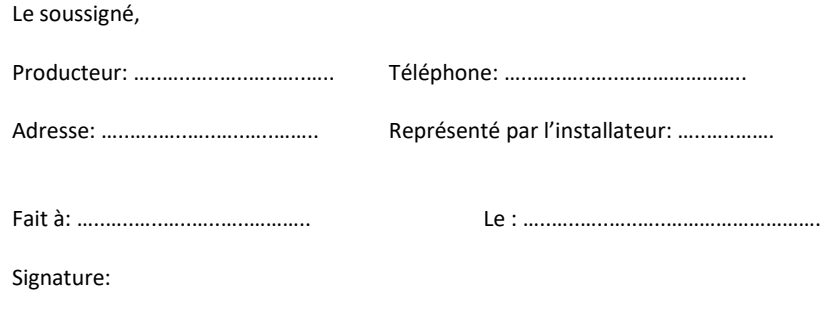

\* modèles d'onduleurs pouvant être bridés : gammes triphasées PVS (PVS-10/33-TL, PVS-50/60-TL, PVS100/120-TL, PVS-175-TL) toutes versions